## **TEXTO ARCOIRIS**

## **HUESBAR – The Gimp V.2.2.10 (3 – JULIO – 2006)**

Siguiendo con los tutoriales sobre textos decorativos voy a explicar como realizar uno de varios colores; podríamos limitarnos a poner una letra de cada color, pero voy a hacer uno más elaborado.

1º- Abrimos un documento nuevo con fondo blanco (medidas al gusto) elegimos la herramienta texto y escribimos nuestro rotulo (aconsejo utilizar tipografías de trazos gruesos, queda más llamativo)

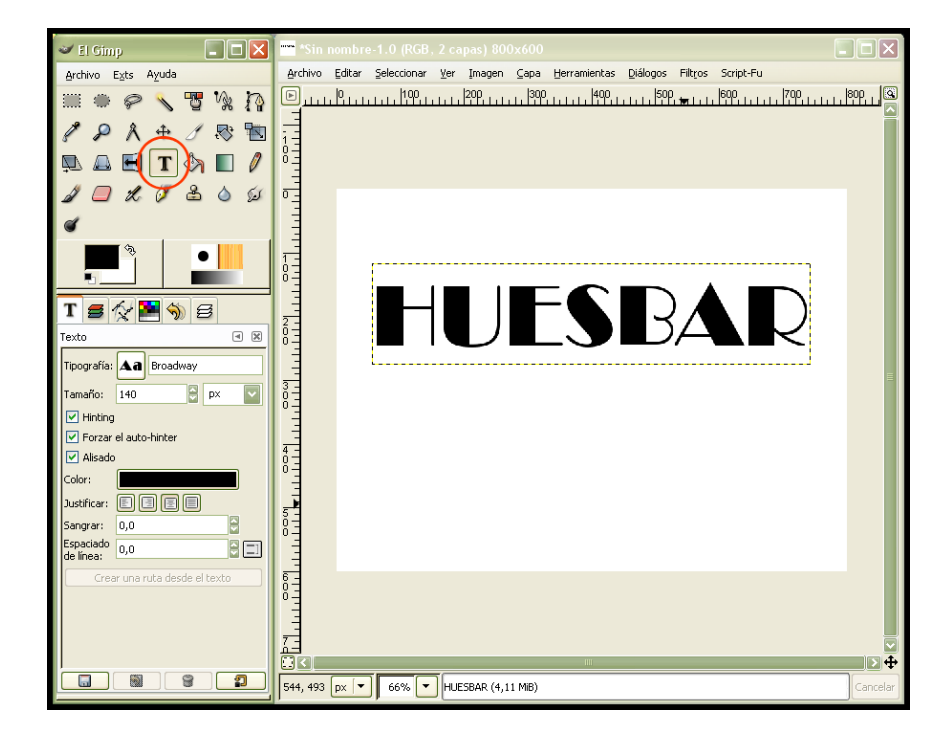

2º- Una vez que tenemos nuestro texto, duplicamos esta capa: Capa – Duplicar capa .Esta copia del texto la vamos a ocultar por ahora (la utilizaremos más adelante) y seguimos trabajando

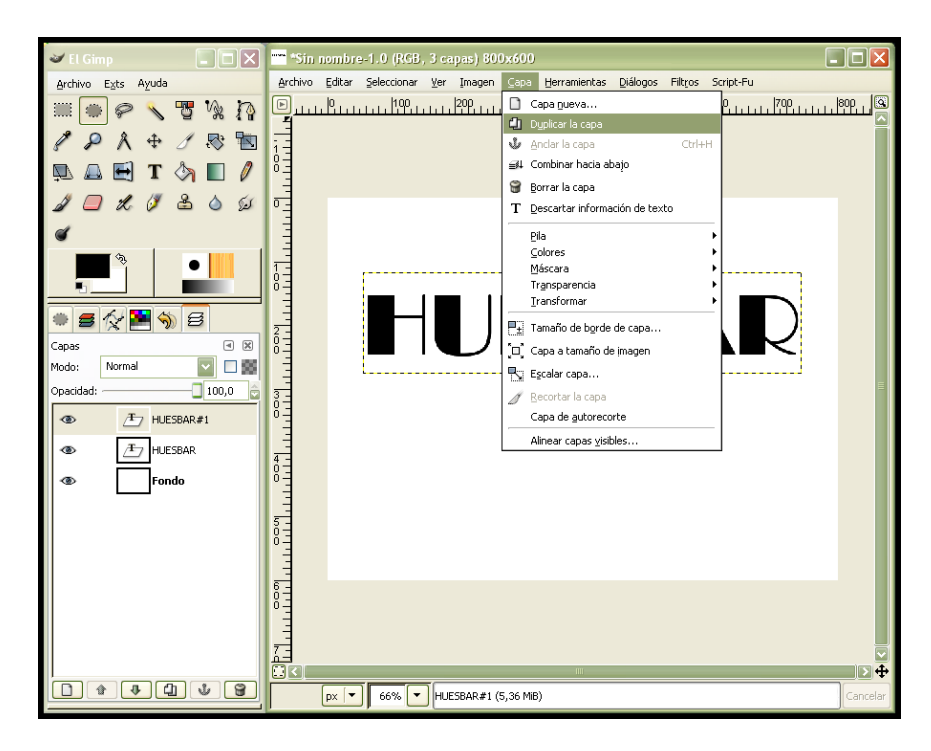

3º- Con la herramienta: seleccionar regiones por colores marcamos la capa de texto que tenemos visible (quedara rodeado de puntos intermitentes) no debe estar seleccionada la opción difuminar bordes.

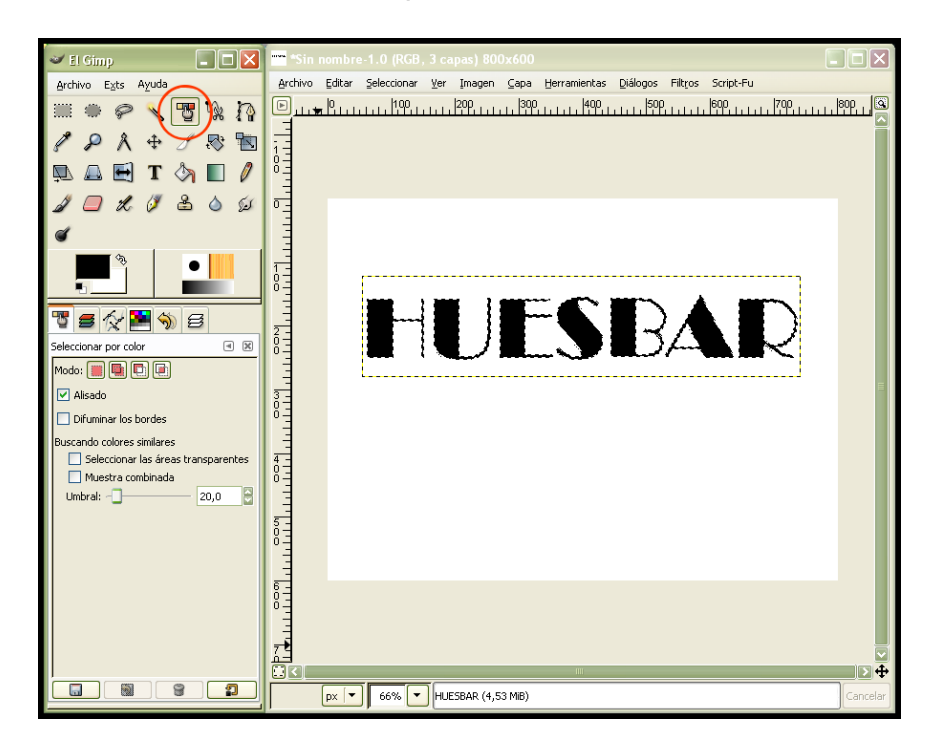

4º- Elegimos la herramienta degradados y escogemos el que más nos guste, aplicamos el degradado y obtenemos un texto muy decorativo.

Llegados a este punto podemos tomar dos caminos; dar el trabajo por acabado o continuar (Yo continuo).

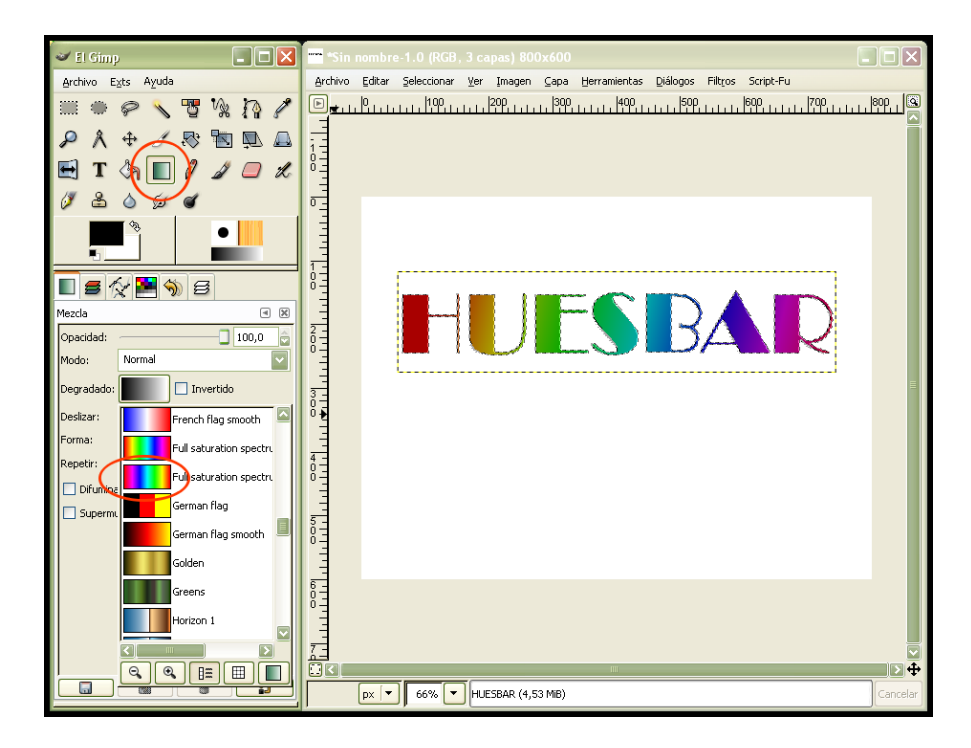

5º- Ocultamos la capa del texto creado y es cuando "recuperamos" la copia de texto que teníamos oculta; la seleccionamos y nos vamos a la opción: Seleccionar –Agrandar y ponemos 3 pilxes (queda alrededor una selección que rellenaremos de negro con la herramienta cubeta de pintura).

Hacemos visible la capa en color y obtenemos un texto bordeado de negro.

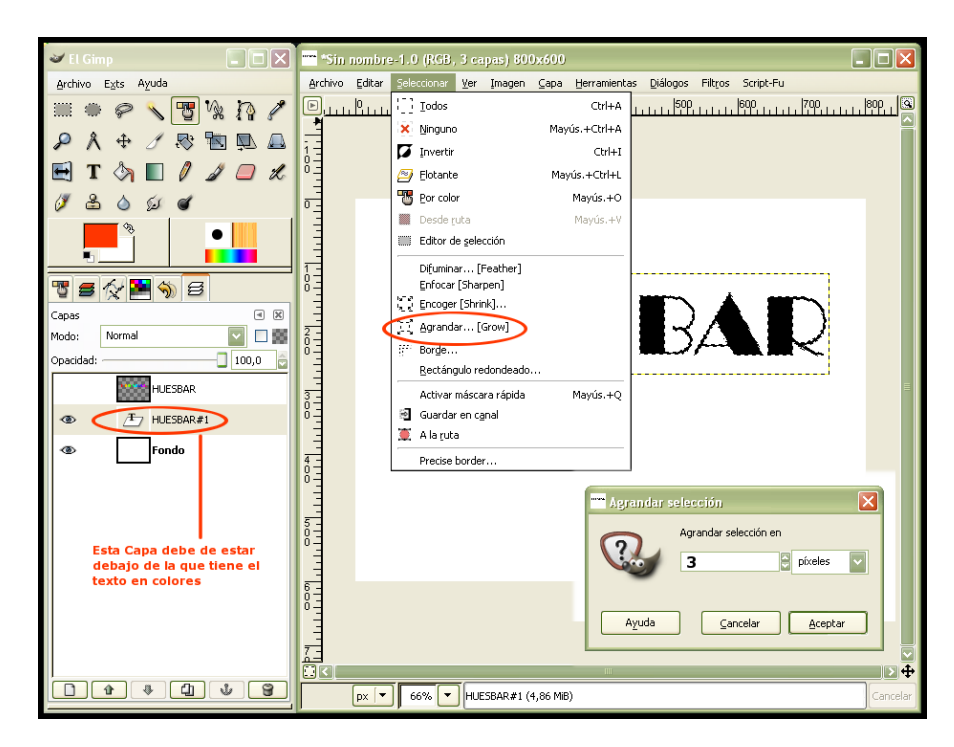

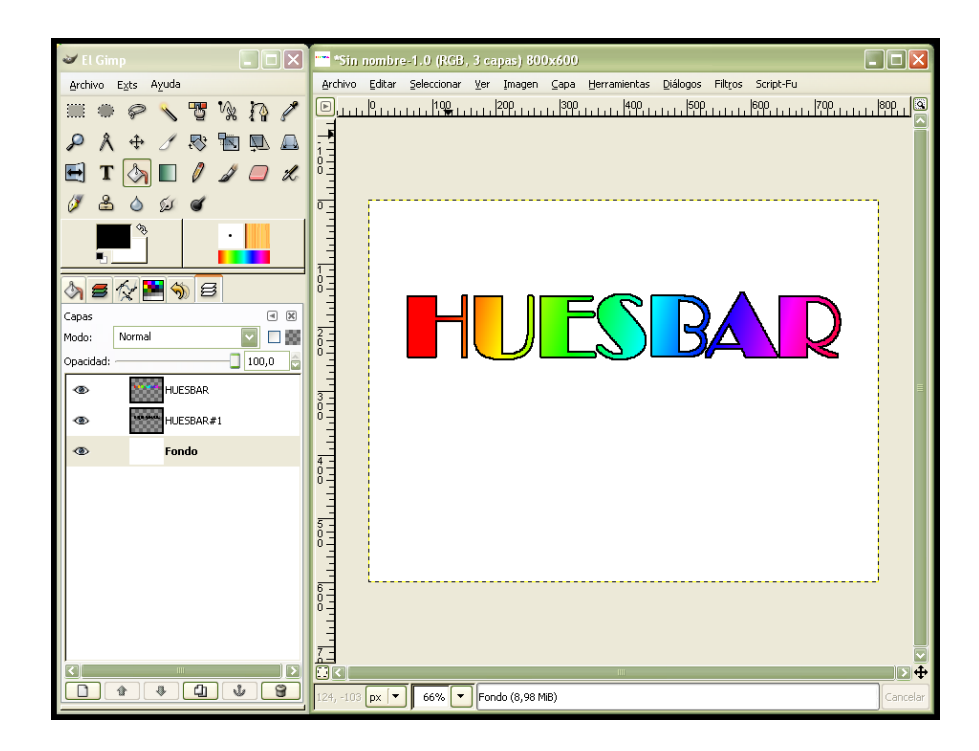

6º- Seleccionamos la capa texto negro y nos vamos a: Filtros – Desenfoque – Desenfoque gaussiano y aplicamos un desenfoque con un radio horizontal y vertical de 3 pilxes, método IIR seleccionado. Haremos lo mismo con la capa de color pero con un desenfoque de 2 pilxes.

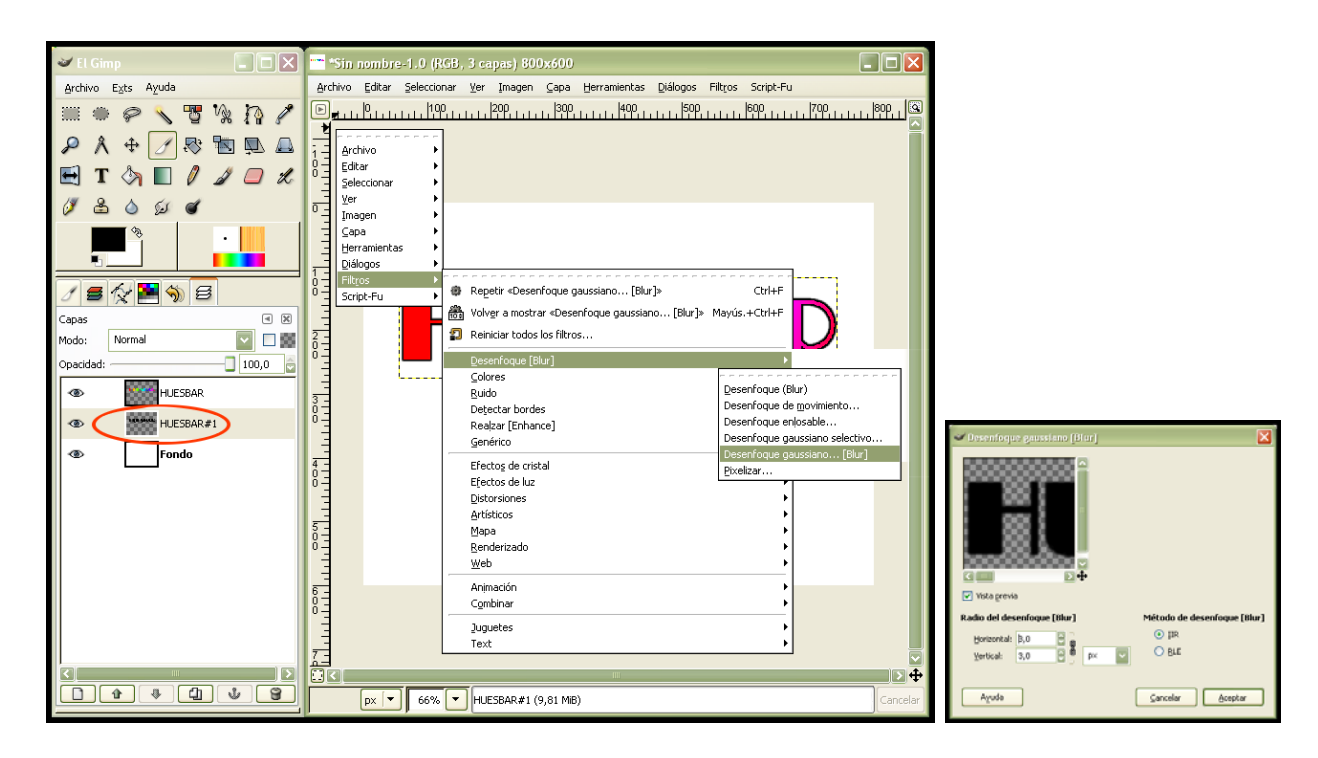

Algunos/as os preguntareis para que hacemos este paso; pues para corregir el perfil "dentado" que presenta el texto y darle un aspecto más "suave".

Una vez aplicado el desenfoque, ocultamos el fondo y elegimos la capa de texto color nos vamos a: Script-Fu – Decoración – Añadir bisel y marcamos los valores que os indico.

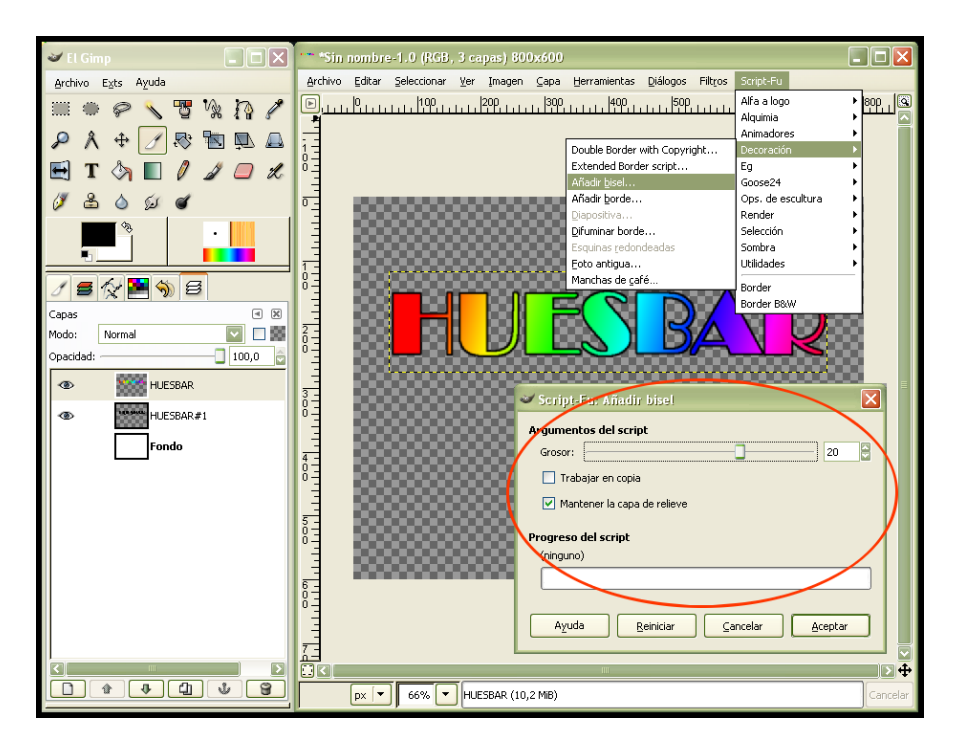

Después de aplicar el bisel tendremos varias capas: 1ª-Texto Color ,2ª-Bumpmap,  $3^a$ - Texto Negro y  $4^a$ - Fondo . La forma y el modo de mostrar estas capas va a determinar el éxito o el fracaso de nuestro trabajo por lo tanto leer y observar detenidamente lo que viene a continuación.

**CAPA TEXTO COLOR (1ª) – MODO SOLAPAR CAPA BUMPMAP (2ª) – MODO VALOR CAPA TEXTO NEGRO (3ª) – MODO NORMAL** 

## **CAPA FONDO (4ª) – MODO OCULTA**

Para utilizar este rotulo debemos combinar las capas visibles descartando el fondo.

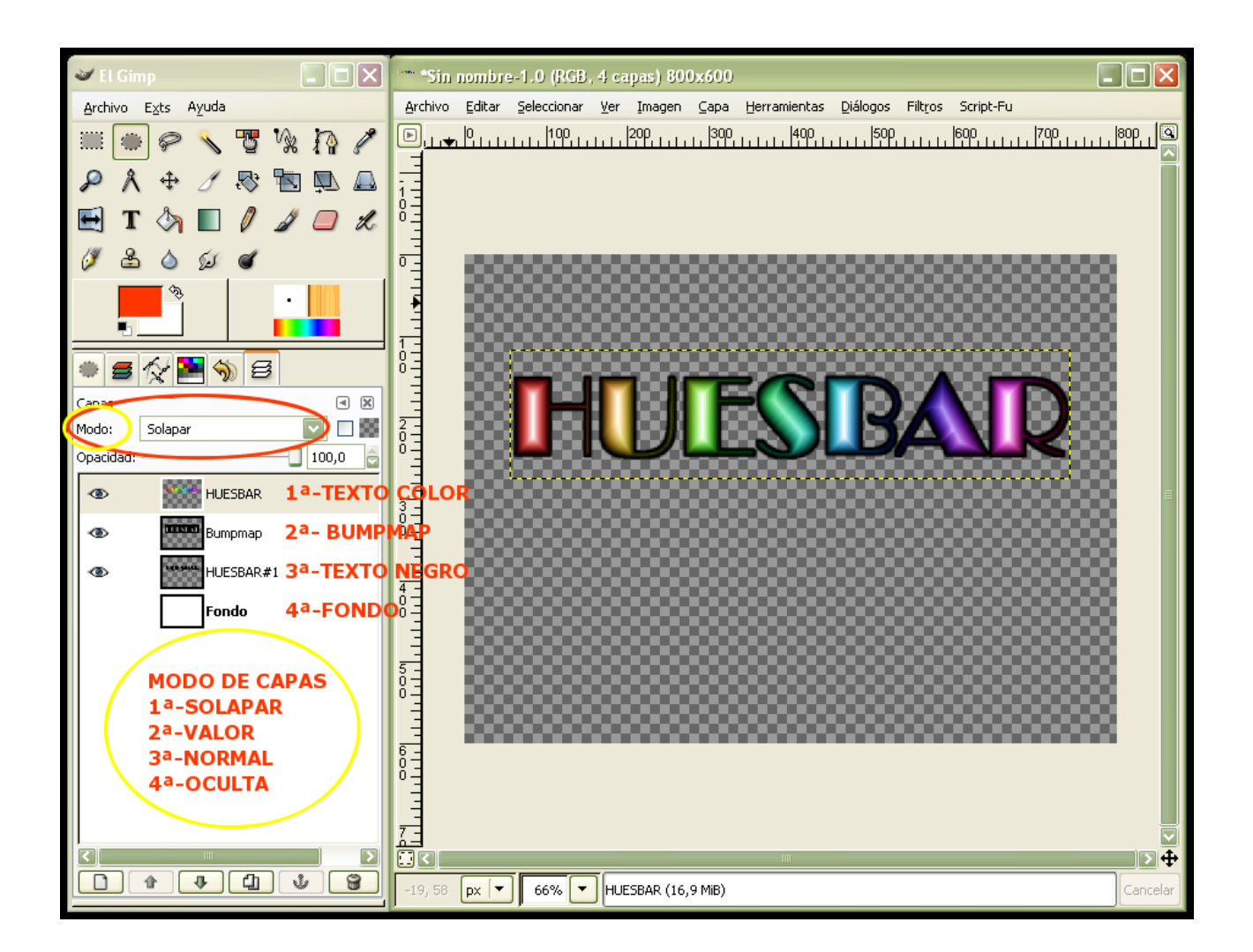

Bien este es el resultado .Perdonar el rollo pero no lo he resumido más para evitar errores de ejecución.

Puede que alguien sepa llegar al mismo resultado con menos pasos. Saludos